#### Účetní schémata MS Dynamics NAV RTC-základy

# NAVERTICA() A BETTER BOTTOM LINE

Basics of Accounting Schedule design and use

**Skorkovský 16.4.2018 Brno** ,Czech Republic

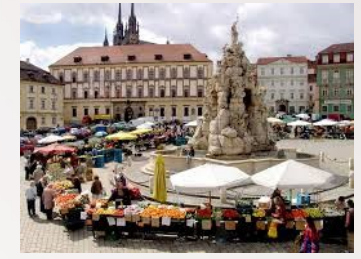

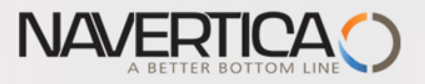

# **Účetní schéma (home study- v angličtině)**

## **O** Benefits

- **User defined templates** used to get reports
- Programming services necessary to create required specific reports are not used – **lower costs and faster access to important data**
- You can use Account schedules to analyse figures in G/L accounts or to compare G/L entries with G/L budget entries
- By employing **user-defined** rows and columns, you can decide exactly which figures you wish to compare and how !!
- This means that you can create as many customized financial statements as you want **without using the Report Designer**.
- **Accounting Schedules** are use to create basic reports such as **Profit and Loss Account** (Income Statements), **Balance Sheet**, **Cash Flow** and **VAT reporting system**

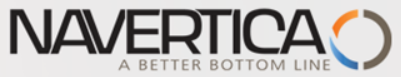

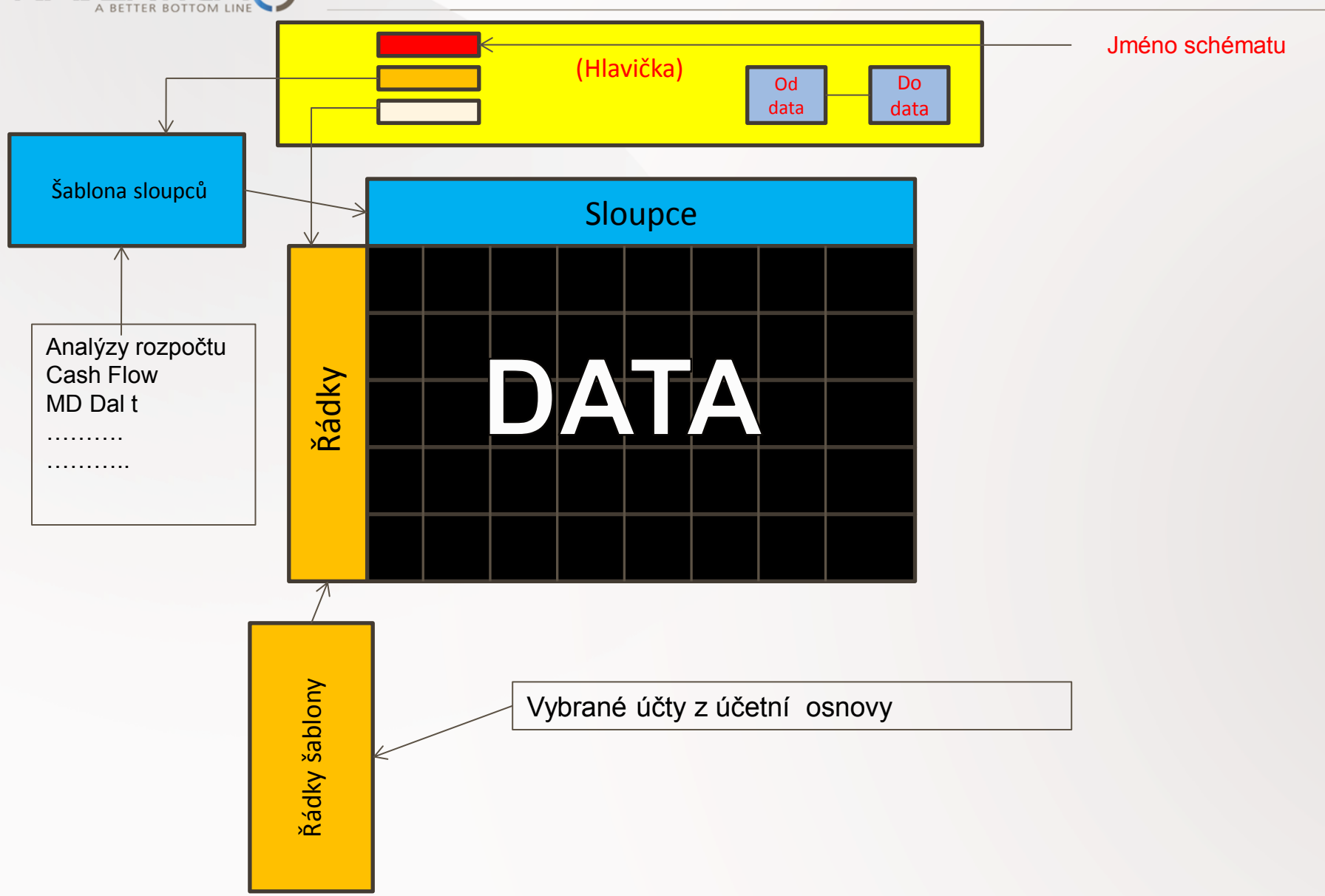

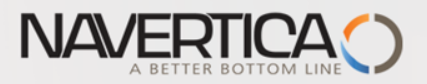

## Nastavení (najít přes vyhledávací okono)

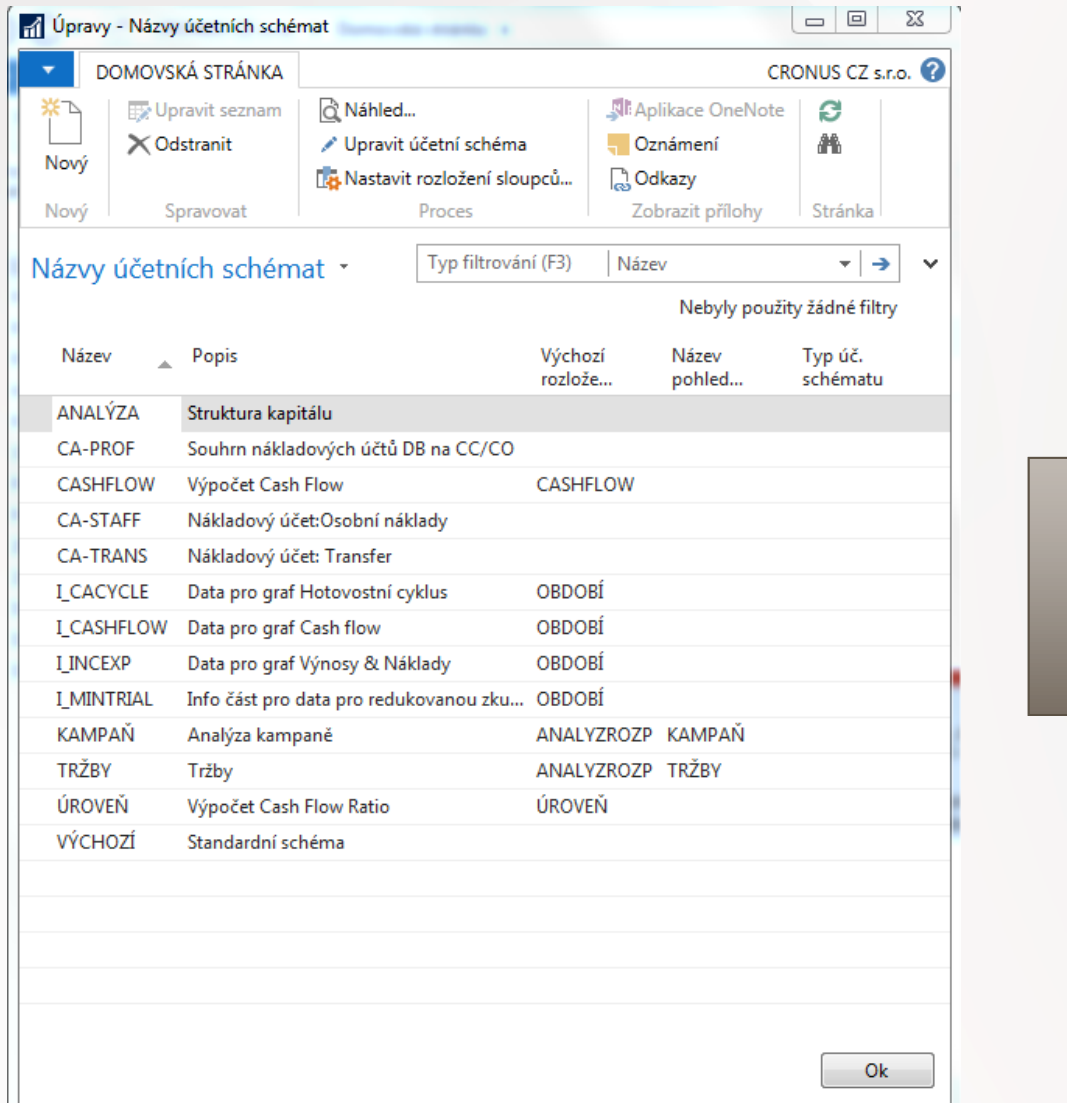

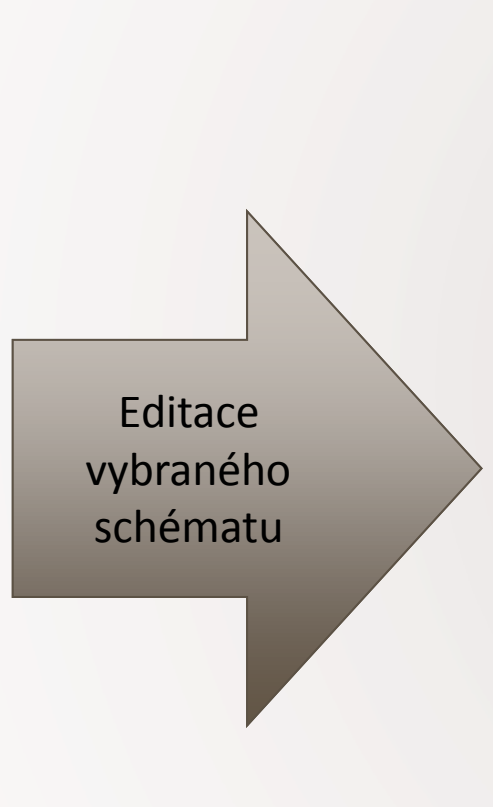

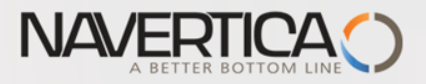

### Editace účetního schématu

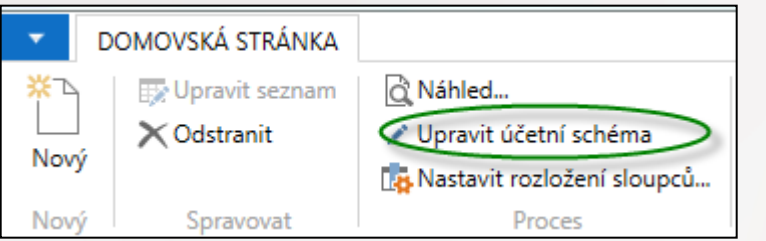

 $\left| \cdot \right|$ 

#### Název: ANALÝZA

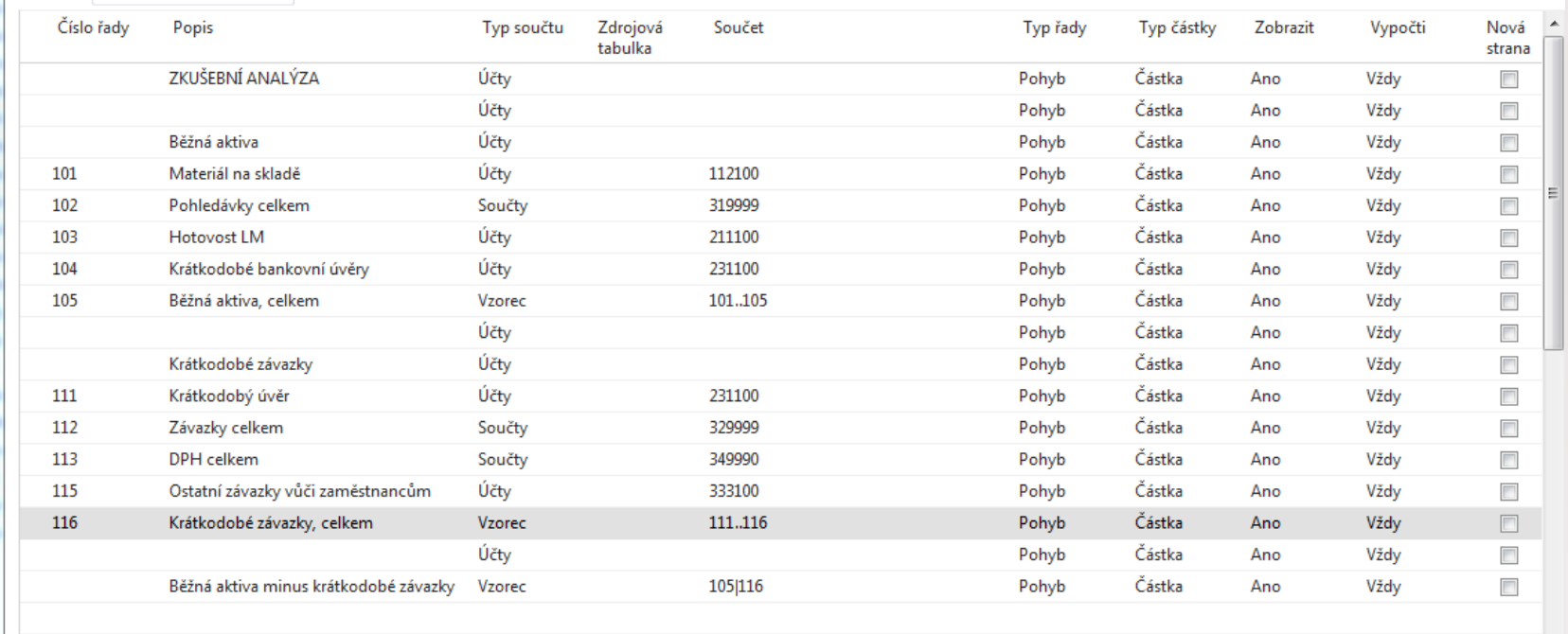

 $\overline{\phantom{a}}$ 

![](_page_5_Picture_10.jpeg)

![](_page_5_Picture_11.jpeg)

![](_page_6_Picture_0.jpeg)

## Terminology I.(English version) – bude komentováno česky vyučujícím

- **Row number** variable which can be changed by user. It serves as a variable for Formulas
- **O** Totalling Type
	- **Posting Accounts:** The total will be calculated from amounts in posting accounts in the chart of accounts.
	- **Total Account** :The total will be calculated from amounts in total and end-total accounts in the chart of accounts
	- **Formula**: The total will be calculated from amounts in other rows in the account schedule. You enter the formula in the Totalling field.

![](_page_7_Picture_0.jpeg)

# Zadání dat

![](_page_7_Picture_2.jpeg)

Vkládání účtu z hlavní knihy

![](_page_7_Picture_4.jpeg)

Insert either Cost Flow Account **OR** Cost Types (BPH\_PIS2)

![](_page_7_Picture_6.jpeg)

Start náhledu (data z položek)

![](_page_8_Picture_0.jpeg)

### Vytvoření nového jednoduchého schématu

![](_page_8_Picture_10.jpeg)

![](_page_9_Picture_0.jpeg)

# Vytvoření nového jednoduchého schématu- zdrojová data

![](_page_9_Picture_17.jpeg)

![](_page_10_Picture_0.jpeg)

### Vytvoření nového jednoduchého

![](_page_10_Picture_22.jpeg)

Pro zjednodušení změňte čísla řádků !!! Noví řádky vložte s pomocí Ctrl+Insert.

# Viz další snímek

![](_page_11_Picture_0.jpeg)

 $\mathbf{r}$ 

## Před a po úpravě schématu

![](_page_11_Picture_19.jpeg)

![](_page_11_Picture_20.jpeg)

#### Jsou zde vidět dvě varianty zadávání vzorců

![](_page_12_Picture_0.jpeg)

#### Creation of simple Accounting Schedule-final calculation line

![](_page_12_Picture_10.jpeg)

![](_page_13_Picture_0.jpeg)

## Náhled

![](_page_13_Picture_11.jpeg)

![](_page_14_Picture_0.jpeg)

#### Doplnění schématu (pozor na syntax MD a Dal)

![](_page_14_Picture_10.jpeg)

![](_page_15_Picture_0.jpeg)

### Aktualizace položek, které vstupují do analýz

→

![](_page_15_Picture_14.jpeg)

![](_page_15_Picture_15.jpeg)

![](_page_16_Picture_0.jpeg)

### Aktualizace položek, které vstupují do analýz

![](_page_16_Picture_26.jpeg)

#### Přehled zobrazení analýzy \*

![](_page_16_Picture_27.jpeg)

Kód

 $\rightarrow$  $\overline{\phantom{0}}$ 

Nebyly použity žádné filtry

![](_page_16_Picture_28.jpeg)

![](_page_17_Picture_0.jpeg)

#### Aktualizace položek, které vstupují do analýz

![](_page_17_Picture_10.jpeg)

![](_page_18_Picture_0.jpeg)

# **END of section MPH\_ROIP and BPH\_PIS1**

Following slides will be used during BPH\_PIS2 course !!!

![](_page_19_Picture_0.jpeg)

#### Data used for Accounting Schedule creation

# **O** G/L Entries **O** Budget Entries

![](_page_19_Picture_3.jpeg)

![](_page_19_Picture_47.jpeg)

Above You can see above one of selected and pre-set Column used in our demo database

![](_page_20_Picture_0.jpeg)

#### How a budget entries are created

![](_page_20_Figure_2.jpeg)

![](_page_21_Picture_0.jpeg)

#### How a budget entries are created

![](_page_21_Picture_28.jpeg)

Marked field are entered manually. When you lookup from this values (chosen one) you will get budget entry

#### G/L Budget Entries

![](_page_21_Picture_29.jpeg)

![](_page_21_Picture_30.jpeg)

![](_page_22_Picture_0.jpeg)

#### **Design for Revenue Accounting Schedule (Overview -> next slide)**

![](_page_22_Picture_20.jpeg)

![](_page_23_Picture_0.jpeg)

#### Dimension AREA

![](_page_23_Figure_2.jpeg)

![](_page_24_Picture_0.jpeg)

#### **Another setup and overview Accounting Schedule from selected demo version ones I.**

![](_page_24_Picture_18.jpeg)

#### **Revenue and Budget Chart**

![](_page_25_Picture_0.jpeg)

#### **Design for Income & Expense Chart (overview->next slide)**

![](_page_25_Picture_20.jpeg)

![](_page_26_Picture_0.jpeg)

#### **Another setup and overview Accounting Schedule from selected demo version ones II.**

![](_page_26_Picture_22.jpeg)

#### **Income & Expense Chart**

![](_page_27_Picture_0.jpeg)

## THANKS FOR YOUR ATTENTION AND TIME